Thank you for participating in Children of Bellevue's Annual Toy Drive! Instructions on how to use our Amazon Gift List are below:

- **1.** Visit the 2023 Children of Bellevue Wish List by clicking the following link: <https://bit.ly/CoBToyDrive>
- **2.** Click on the gift you would like to purchase and add to your cart.
	- a. Note that we list multiple quantities of the same toy/item. When viewing an item, it will show the quantity that is still needed.

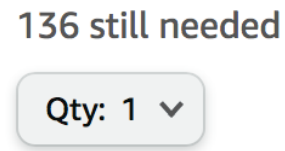

- **3.** Proceed to checkout by clicking the "Cart" button in the upper right-hand corner.
- **4.** Select all items from the Children of Bellevue Wishlist by clicking the checkbox next to them. (Items from the Children of Bellevue wish list will say "For 2023 Children of Bellevue Wish List Gift List '' underneath the item name, as pictured below). Click "Proceed to checkout."

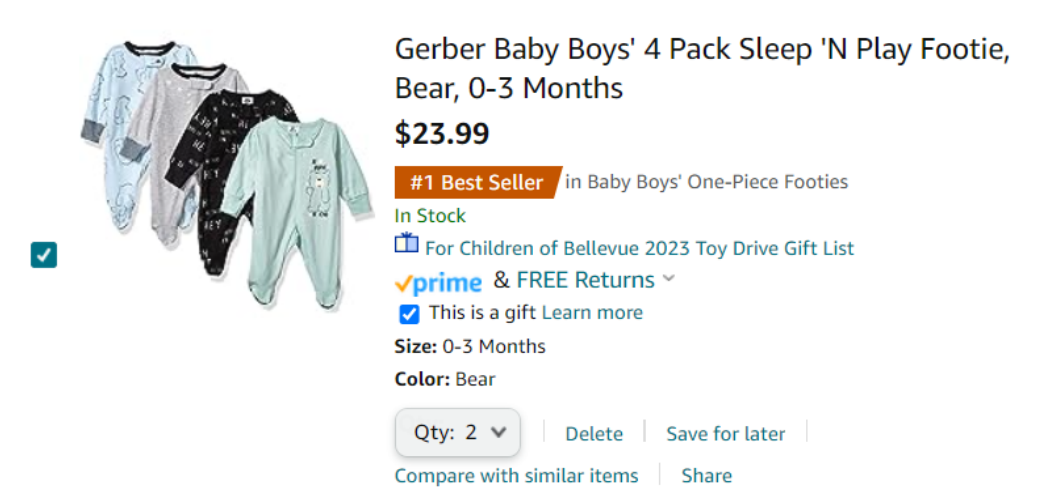

- **5.** When choosing a shipping address, select "Children of Bellevue's Gift Registry Address." Click "Use the address."
	- a. Note: this address will only appear if you follow Step 4. If you are checking out items that are not from the Children of Bellevue Wish List, Children of Bellevue's Registry Address will not appear as an option

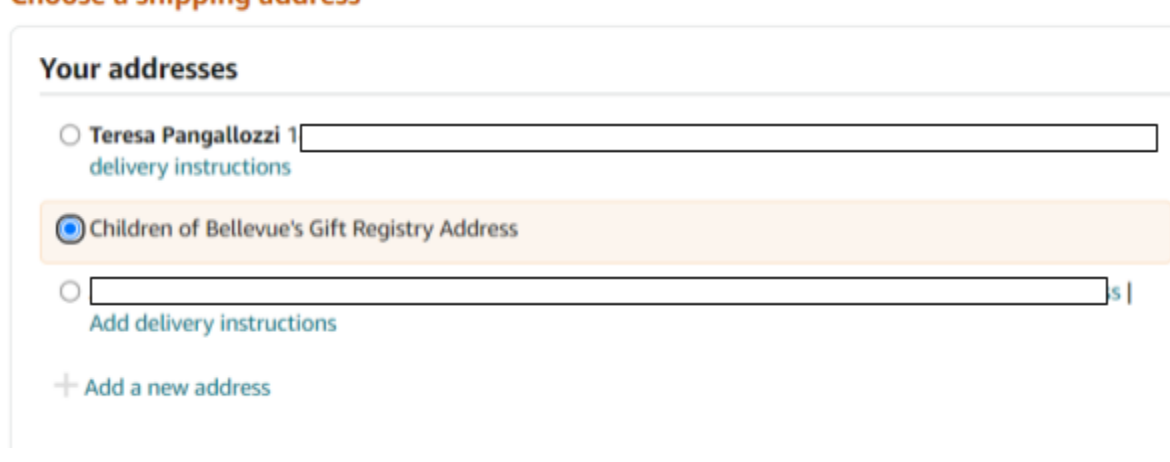

- *6. Optional*: Under "Choose gift options" include the name of your company so we can properly thank you and your team!
- **7.** Select and/or enter your preferred payment method.

Choose a shinning address

**8.** Review and purchase your gift(s)! Your gift(s) will be sent directly to Children of Bellevue's offices, where they will be distributed to pediatric patients at the hospital.

## **Thank You!**